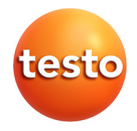

### **testo 184 · USB Transport data logger**

Instruction manual

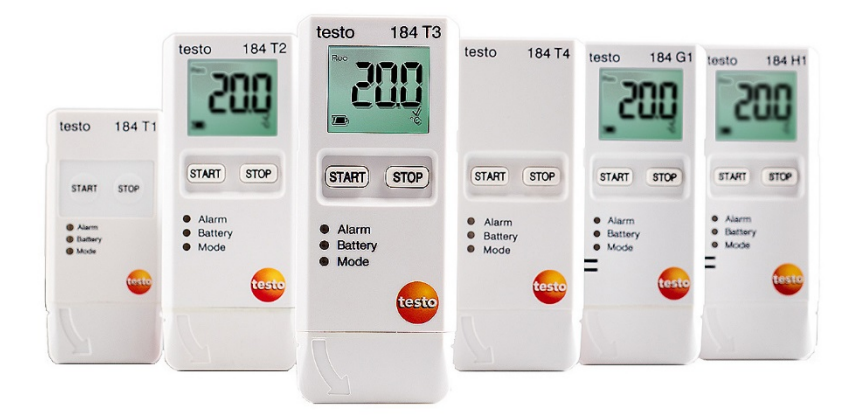

# **1 Safety and the environment**

## **1.1. About this document**

### **Use**

- > This instruction manual is an essential component of the product.
- > Please read this documentation through carefully and familiarize yourself with the product before using it. Pay particular attention to the safety instructions and warning notices in order to prevent injuries and damage to the product.
- > Keep this document to hand so that you can refer to it when necessary.
- > Make sure that the instruction manual is read by subsequent users of the product.

# **1.2. Ensure safety**

- > Only operate the product properly, for its intended purpose and within the parameters specified in the technical data. Do not use any force.
- > Do not use the product if there are signs of damage to the housing.
- > Carry out only the maintenance and repair work on this instrument that is described in the documentation. Follow the prescribed steps exactly. Use only original spare parts from Testo.

## **1.3. Protecting the environment**

- > Dispose of faulty rechargeable batteries/spent batteries in accordance with the valid legal specifications.
- > At the end of its useful life, send the product to the separate collection for electric and electronic devices (observe local regulations) or return the product to Testo for disposal.

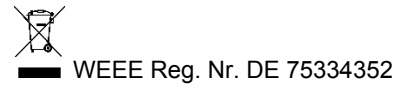

# **2 Specifications**

## **2.1. Use**

The testo 184 USB transport data loggers are used to save and read out individual readings and measurement series. They have been specifically designed for monitoring the transportation of products subject to cold chain requirements.

Temperature and humidity readings are saved throughout the entire duration of the measurement program.

Acceleration readings are monitored throughout the duration of the measurement program and saved when the set limit value is exceeded.

Data logger programming and measurement report output are implemented via PDF files, no software needs to be installed.

Product versions T1 and T2 are single-use data loggers with a time-limited service life.

Configuration and readout of the testo 184 G1 USB Ĭ. transport data logger are not possible with the testo Saveris CFR Software and its transport add-ons.

## **2.2. Technical data**

### **testo 184 T1, T2, T3, T4**

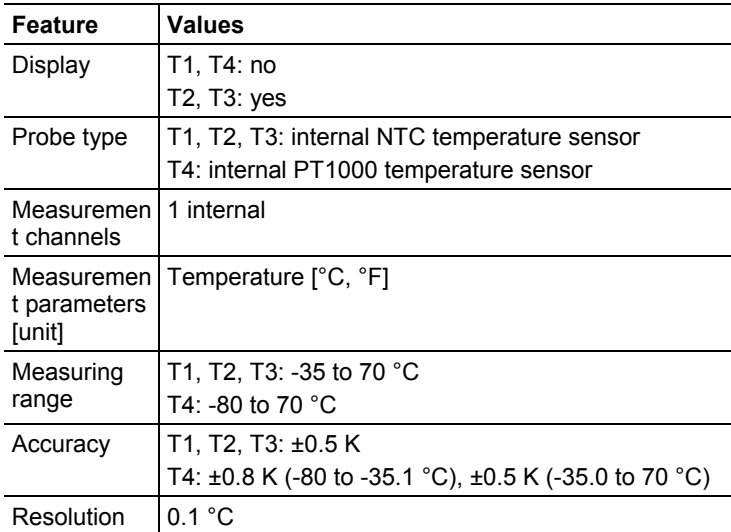

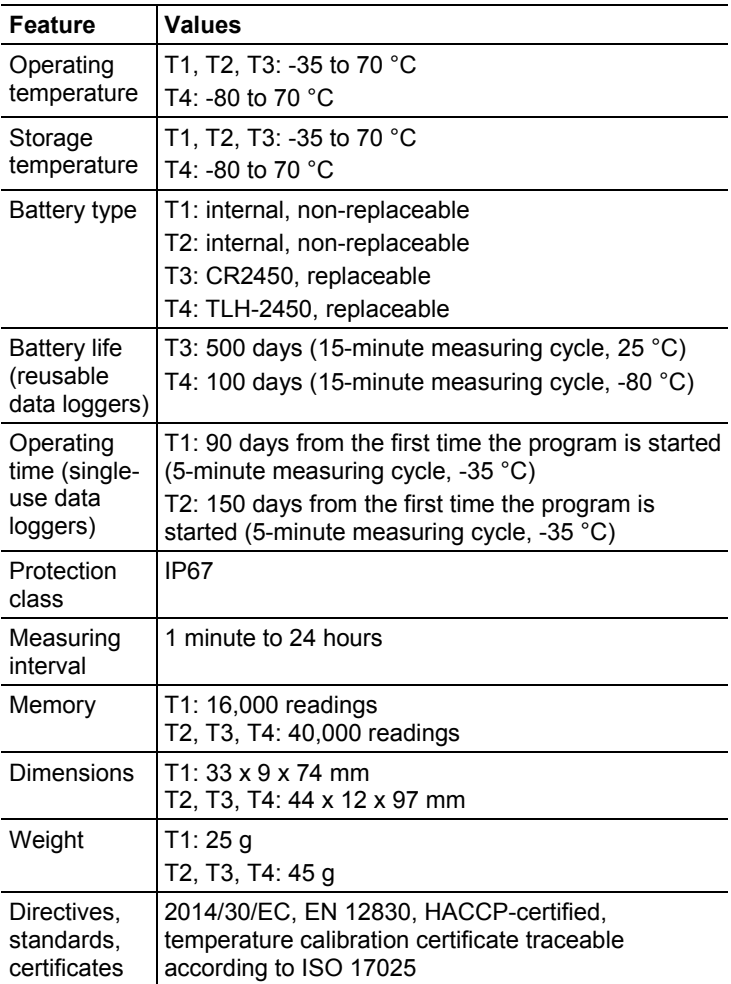

### **testo 184 H1, G1**

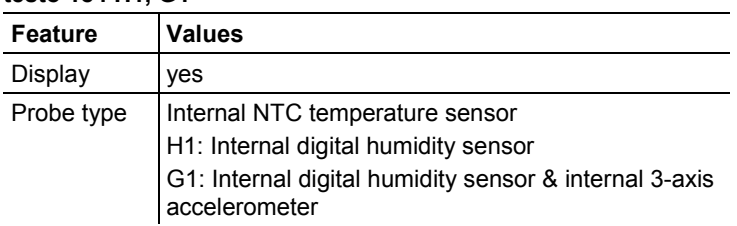

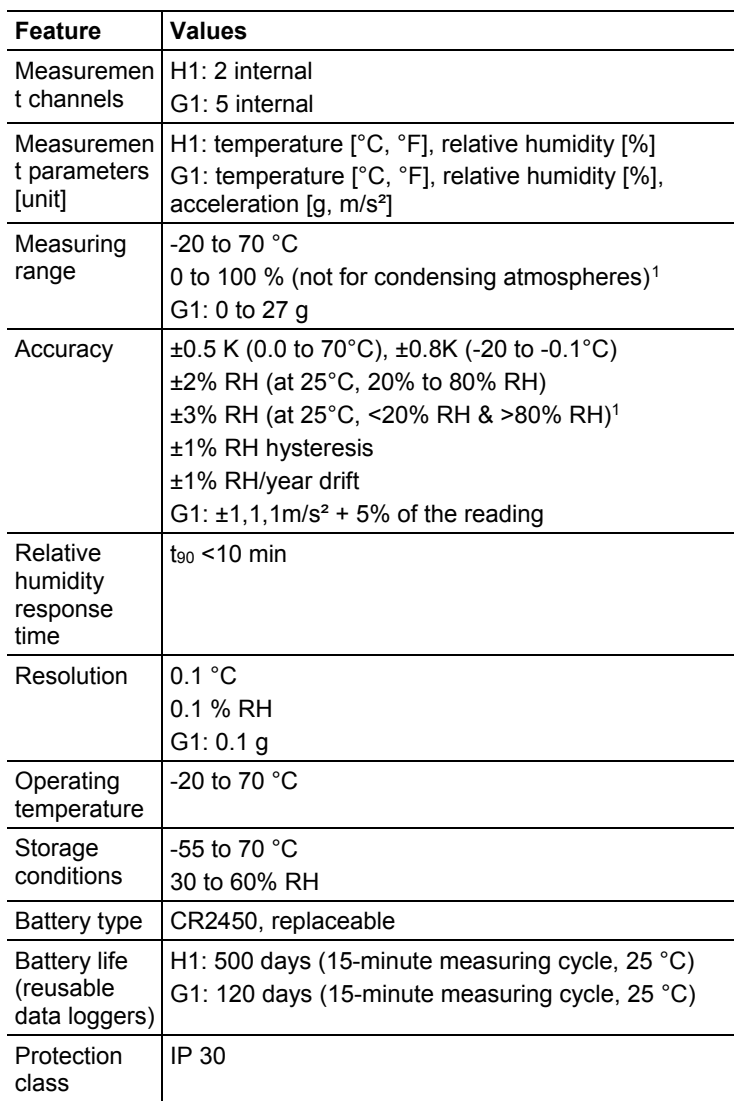

j

<span id="page-5-0"></span><sup>&</sup>lt;sup>1</sup> The humidity sensor has the highest accuracy between  $5^{\circ}$ C and 60 $^{\circ}$ C, and between 20% and 80% RH. If the instrument is exposed to high humidity for a longer period of time, the measuring accuracy decreases. The humidity sensor is regenerated within 48 hours via storage at 50% RH ±10% and 20°C ±5°C.

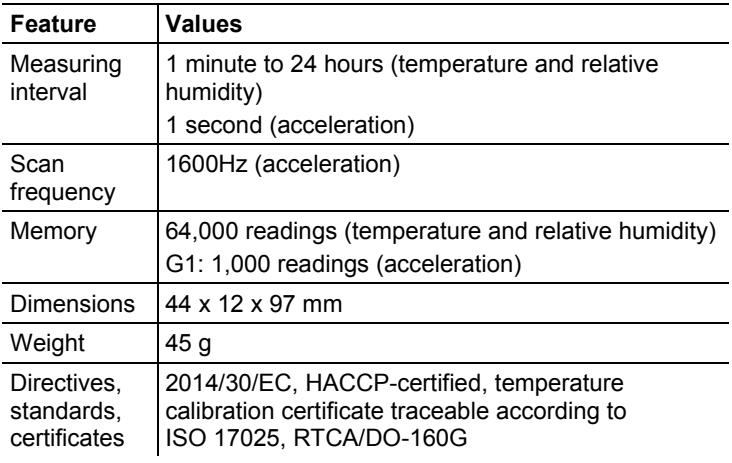

### **ATTENTION**

#### **Sensor may be damaged!**

> The data logger must never be exposed to a relative humidity of 100% for longer than three days.

### **EU conformity**

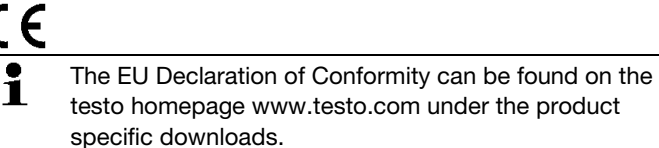

### EU countries:

Belgium (BE), Bulgaria (BG), Denmark (DK), Germany (DE), Estonia (EE), Finland (FI), France (FR), Greece (GR), Ireland (IE), Italy (IT), Latvia (LV), Lithuania (LT), Luxembourg (LU), Malta (MT), Netherlands (NL), Austria (AT), Poland (PL), Portugal (PT), Romania (RO), Sweden (SE), Slovakia (SK), Slovenia (SI), Spain (ES), Czech Republic (CZ), Hungary (HU), United Kingdom (GB), Republic of Cyprus (CY).

### EFTA countries:

Iceland, Liechtenstein, Norway, Switzerland

# **3 Product description**

# **3.1. Status LEDs**

To increase the battery life, the status LEDs are not permanently illuminated. They flash once every 5 seconds. In hibernation mode, the status LEDs are disabled.

#### **Alarm**

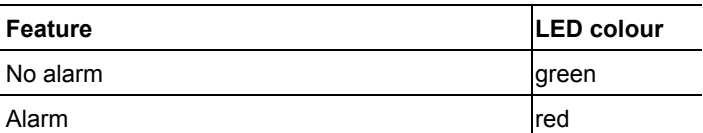

### **Battery**

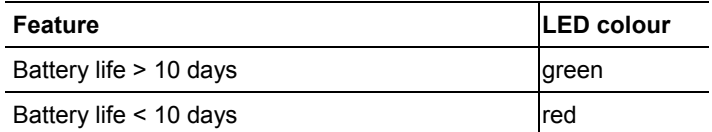

#### **Mode**

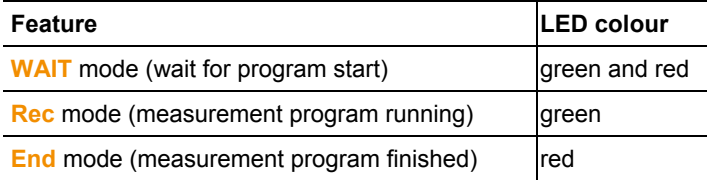

# **3.2. Display (LCD)**

Not available for all product versions.

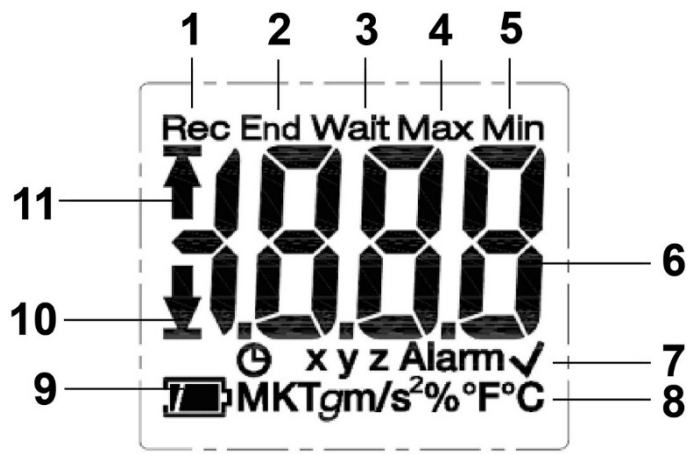

- 1 Measurement program running
- 2 Measurement program finished
- 3 Wait for start of measurement program
- 4 Highest saved reading
- 5 Lowest saved reading
- 6 Reading
- 7 Status information:  $\Theta$  start criterion Date/time programmed/time mark, **xyz** measurement axes for acceleration measurement, **Alarm** set limit value(s) exceeded,  $\checkmark$  set limit value(s) not exceeded
- 8 Units
- 9 Battery capacity:  $\blacksquare$  sufficient,  $\blacksquare$  part empty,  $\blacksquare$  low,  $\blacksquare$ (flashing) empty
- 10 Lower limit value exceeded
- 11 Upper limit value exceeded

 $\bullet$ For technical reasons, the display speed of liquid crystal Ť displays becomes slower at temperatures below 0 °C (approx. 2 seconds at -10 °C, approx. 6 seconds at -20 °C). This has no influence on the measuring accuracy.

 $\mathbf i$ For technical reasons, battery performance decreases at lower temperatures. This has no influence on the measuring accuracy. We recommend the use of fully

charged batteries in order to avoid a *reset* of the instrument at low temperatures.

## **3.3. Key functions**

#### **Commissioning**

The data loggers are delivered in hibernation mode to prolong the battery life. In this mode, the status LEDs and the display are disabled.

- > Press the **START** key or the **STOP** key.
- **Wait** mode is activated.

#### **START key**

- ✓ **Wait** mode and start criterion Button Start programmed.
- > Press **START** key for approximately 3 seconds to start the measurement program.
- The measurement program starts: **Mode** status LED flashes green, **Rec** appears on the display.
- $\vee$  Product versions with display:
- > Press **START** key to toggle between the displays.

Display sequence (max. display range per version, certain data is not displayed depending on the operating mode):

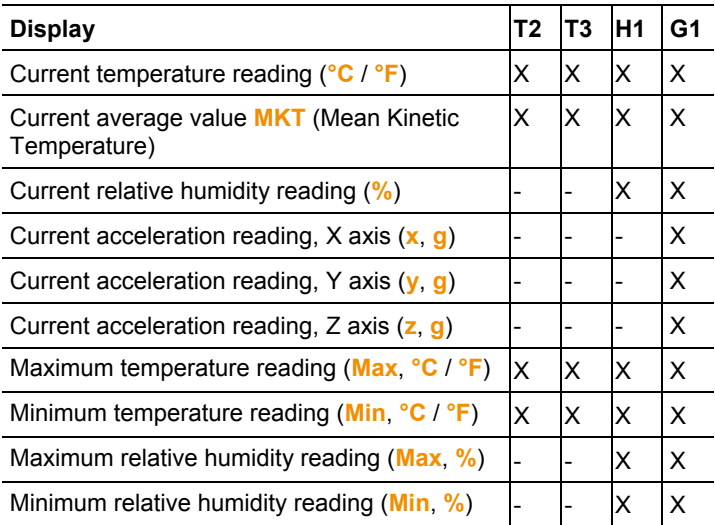

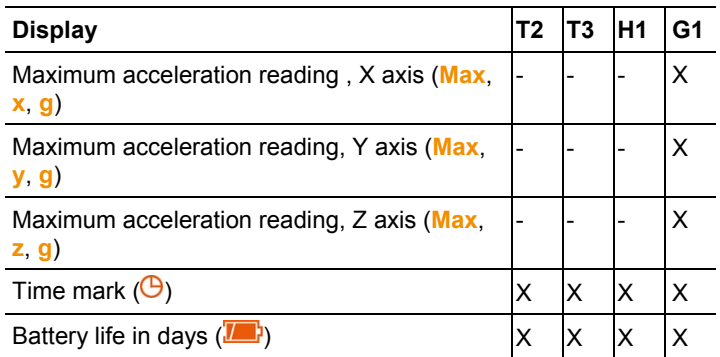

### **STOP key**

- ✓ **Rec** mode and stop criterion Button Stop programmed.
- > Press **STOP** key for approximately 3 seconds to end the measurement program.
- The measurement program ends: **Mode** status LED flashes red, **End** appears on the display.

### **START + STOP key**

The data loggers may be placed in hibernation mode to prolong the battery life. In this mode, the status LEDs and the display are disabled.

- ✓ **WAIT** or **End** operating mode.
- > Press the **START** key and the **STOP** key simultaneously for approximately 3 seconds.
- Hibernation mode is activated.

## **3.4. Important information and glossary of terms**

- **Single-use data logger** (versions T1 and T2): the data logger has a time-limited service life, which begins from the first time the program is started.
- **Start** and **stop setting**: the criteria for starting and stopping the program are defined in the configuration file. One of the criteria must be selected for starting the program. When selecting the criterion, a time delay can be entered (program starts x minutes after pressing the key). Both criteria can also be selected for stopping the program. The criterion that occurs first stops the program.
- **Measuring interval**: the measurement interval defines the intervals at which readings are saved.
- **Time mark:** time marks can be set for documentation by pressing the **START** key for 3 seconds during the measurement, e.g. when responsibility is switched to another institution. A maximum of 10 time marks can be set. Setting a time mark resets the statistical values **Min**, **Max** and **MKT**.
- **Acceleration** (shock): the (positive and negative) acceleration is measured in 3 measurement axes. Only those readings that exceed the set limit value (maximum value per 1 second) are stored and displayed.

The acceleration readings of the 3 measurement axes are displayed separately on the display of the data logger. The maximum cumulative value (peak) of the 3 measurement axes is displayed in the PDF report.

- **Report time zone**: defines the time zone to which all time specifications in the measurement report refer. Any time zone changes during the measurement are not taken into account.
- If the data logger was in **rSt** mode and could not be  $\mathbf i$ reconfigured, configuration via a copy of an XML file may result in the time & time zone not being correct.
	- **Reset mode** (**rSt**): is triggered by an interruption to the power supply, e.g. during battery replacement. A reconfiguration of the data logger is required to resume operation. Data that has already been recorded will not be affected.
	- **MKT** (mean kinetic temperature): the MKT is a single calculated temperature. MKT may be considered an isothermal storage temperature. It simulates the non-isothermal effects of storage temperature variations.

Calculation:

$$
Tmkt = \frac{\Delta E/R}{-ln \frac{e^{-\Delta E/RT1} + e^{-\Delta E/RT1} + e^{-\Delta E/RTn}}{n}}
$$

Tmkt = mean kinetic temperature in degrees Kelvin

∆E = activation energy (standard value: 83.144 kJ/mol)

R = universal gas constant (0.0083144 kJ/mol)

T1 = average temperature in degrees Kelvin during the first time period

Tn = average temperature in degrees Kelvin during the nth time period

- **MKT activation energy**: the default activation energy is set at 83.144 kJ/mol, as recommended in USP <1160>. If other estimates are available as a result of studies that have been carried out, the activation energy can be customised.
- **Individual alarm**: an alarm is triggered when the set limit value is exceeded.
- **Cumulative alarm** (only for temperature and humidity measurement): an alarm is not triggered when the set limit value is first exceeded, but only once the overall duration, during which limit values are exceeded, exceeds the set waiting period (allowed time).
- **Wall bracket** (delivery includes version G1): for the acceleration measurement, the data logger must be permanently connected to the object to be monitored. Mount the wall bracket using 2 screws or 2 cable ties and then push the data logger into the wall bracket.

# **4 Using the product**

# **4.1. Configuring the data logger**

### **Showing/changing the configuration**

Adobe Reader software (version X or later) is required. The data logger must not be in **Rec** mode.

- 1. Connect the data logger to a PC via the USB port.
- The status LEDs are disabled, **uSb** is displayed (instruments with display). The device drivers are installed automatically.
- The window **Automatic playback** is displayed.
- 2. Click on **Open folder to view files**.
- The file explorer opens.
- 3. Open the file **testo 184 configuration.pdf**.
- 4. Make changes to the configuration. Please note:
	- The type of instrument used must be set correctly.
	- Existing configuration data can be imported by clicking on the **Import** button. The configuration data to be imported must be available in XML data format.
	- When using the Configuration Assistant, some functions are predefined or filled in automatically. Expert Mode must be enabled in order to use and manually set all instrument functions.
- 5. Export changes to the configuration by clicking on the button on the data logger.
- A window opens for exporting form data.
- 6. Select the data logger as the storage location (**Drive TESTO 184**) and export the configuration data by clicking on the **Save** button.
- The configuration is stored on the data logger as an XML file.

The XML file can be used as a template for other data loggers (via the import function in the configuration PDF)

### **ATTENTION**

#### **Incorrect configuration of the time settings!**

- > Configuration of the data logger via copy/paste of the XML file directly to the data logger memory is not recommended, since the local time and time zone settings are not accepted in this way. Use the configuration PDF to apply the time settings of the PC used.
- 7. Close file.

A message **Do you want to save the changes to "testo 184 configuration.pdf" before closing?** may appear. Answer this question with **No**.

- 8. Disconnect the data logger from the PC.
- The data logger switches to **Wait** mode, the **Mode** status LED flashes green/red.

#### **Configuring several data loggers with the same settings**

- > Configure your measurement protocol using the configuration PDF or import an existing XML file.
- > Connect the testo 184 USB transport data logger to a USB connection.
- > Click  $\frac{1}{2}$  and  $\frac{1}{2}$  to save the configuration on the connected testo 184 USB transport data logger.
- > Leave the configuration PDF open. Connect the next testo 184 USB transport data logger. Repeat the last step in order to export the identical configuration

### **Changing the logo for the measurement data report**

A logo is inserted in the measurement data report. This can be customised.

The logo must be available in JPEG data format, the file size should not exceed 5 kB and the file name must be **Logo.jpg**.

> Create a logo that meets the above criteria and copy it to the data logger.

### **Configuring the data logger using Testo PC software**

Alternatively, the data logger can also be configured using the testo Comfort Software Professional (version 4.3 service pack 2 or later), testo Comfort Software CFR (version 4.3 service pack 2 or later)

and testo Saveris CFR Software including transport add-ons. Please consult the relevant software instruction manual for this.

 $\mathbf i$ In order to ensure conformity of the testo Comfort Software 21 CFR Part 11 and the testo Saveris CFR Software, configuration via the PDF file is no longer possible once the testo 184 USB transport data logger has been configured using the abovementioned software.

## **4.2. Measuring**

### **Starting measurement**

Depending on the configuration of the data logger, the measurement program is started via one of the following criteria:

- Button Start: hold down the **START** key for > 3 seconds.
- Time Start: the measurement starts automatically once the configured time has been reached.
- The data logger switches to **Rec** mode, the **Mode** status LED flashes green.

### **Setting time marks**

While the measurement program is running (**Rec** mode), up to 10 time marks can be set. These are used to document the transfer of responsibility, for example.

- > Hold down the **START** key for > 3 seconds.
- The number of set time marks is displayed for 3 seconds and  $\Theta$ flashes three times (instruments with display), Mode status LED flashes green/red three times.

### **Ending measurement**

Depending on the configuration of the data logger, the measurement program is ended via one of the following criteria:

- Button Stop: hold down the **STOP** key for > 3 seconds.
- Time Stop: the measurement stops automatically once the configured time has been reached.
- The data logger switches to **End** mode, the **Mode** status LED flashes red.

## **4.3. Reading out data**

#### **Displaying a measurement data report**

Adobe Reader software (version 5 or later) or compatible software is required to display PDF/A files.

- 1. Connect the data logger to a Windows PC via the USB port.
- The status LEDs are disabled, **uSb** is displayed (instruments) with display). The device drivers are installed automatically.
- The window **Automatic playback** is displayed.
- 2. Click on **Open folder to view files**.
- The file explorer opens.
- 3. Open the file **testo 184 measurement report.pdf**.
- The measurement data report is displayed.
- > Save or print the report as required.

#### **Detailed measurement data analysis**

To carry out detailed analysis and to further process readings, the testo Comfort Software Professional (version 4.3 service pack 2 or later), testo Comfort Software CFR (version 4.3 service pack 2 or later) or testo Saveris CFR Software including transport add-ons is required (accessory). Please consult the relevant software instruction manual for this.

### **Measurement data output via NFC**

The data loggers are equipped with an NFC (Near Field Communication) transmitter. This allows instrument data to be read out via short-range radio using compatible devices (for example a report printer with NFC).

- The NFC function on your data logger can be enabled/disabled in the configuration file.
- You do not need any additional software to transfer data to a compatible Testo report printer (e.g. mobile printer for data loggers 0572 0576).
- To transfer data, the data logger must be placed on the NFC transmitter  $(\blacksquare)$  of the target device.
- Please also consult the instruction manual for the target device.

# **5 Maintaining the product**

## **5.1. Changing the batteries**

It is not possible to change the batteries for instrument types T1 and T2 (single-use data loggers).

 $\mathbf{i}$ A battery replacement stops any measurement that is currently running. However, stored measurement data are preserved.

An interruption of the power supply leads to the testo 184 USB transport data logger's time settings being reset. In order to reinstate the correct time setting, configuration must be carried out via the PDF file, the Comfort Software or the testo Saveris 184 config tool.

- 1. Read out stored data.
- 2. Place the data logger on its front.
- 3. Open the battery compartment on the back of the data logger by turning anti-clockwise. Use a coin for this purpose.
- 4. Take the spent battery out of the battery compartment.
- 5. Insert new batteries (see technical data for type required) into the instrument so that the positive terminal is visible.
	- Only use new branded batteries. If a partially exhausted Ĭ. battery is inserted, the battery capacity will not be calculated correctly.
- 6. Place the battery compartment cover on the battery compartment and close it by turning clockwise. Use a coin for this purpose.
- The data logger is in reset mode, **rSt** is illuminated (instruments with display), status LEDs are disabled.
- 7. Reconfigure the data logger, see the section Configuring the data logger.

# **5.2. Cleaning the instrument**

### **CAUTION**

### **Damage to the sensor!**

> Ensure that no liquid enters the inside of the housing.

> If the housing of the instrument is dirty, clean it with a damp cloth.

Do not use any aggressive cleaning agents or solvents! Weak household cleaning agents or soap suds can be used.

# **6 Tips and assistance**

### **Questions and answers**

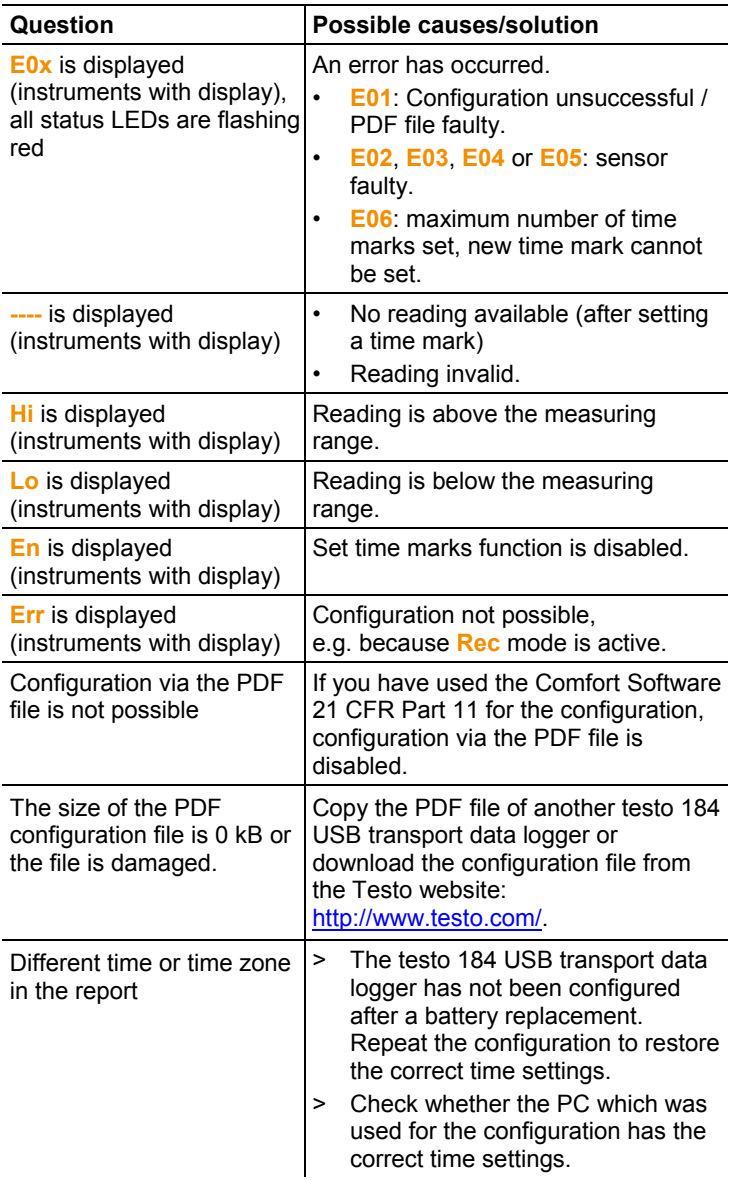

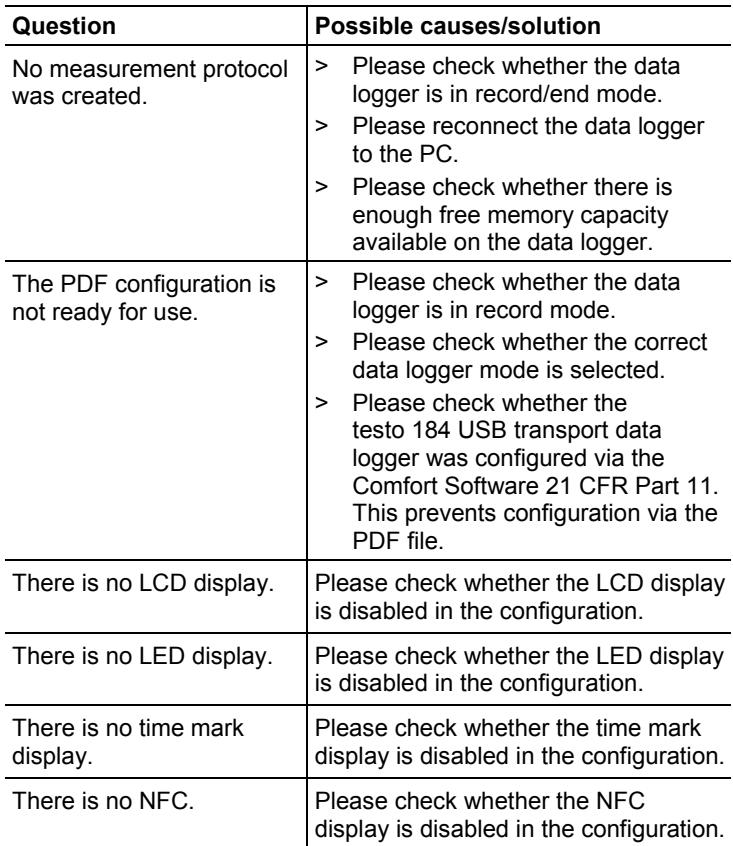

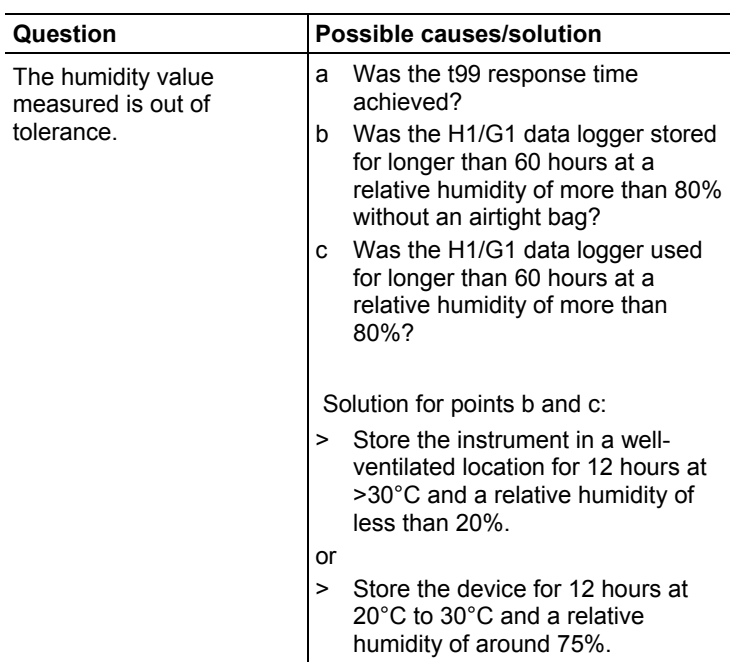

If you have any questions please contact your local dealer or the Testo Customer Service. Contact details can be found on the internet: **www.testo.com/service-contact**

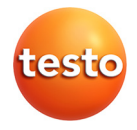